### CYG-81000 応用無償ソフト

# CLoad 取扱説明書

Rev. 3.00

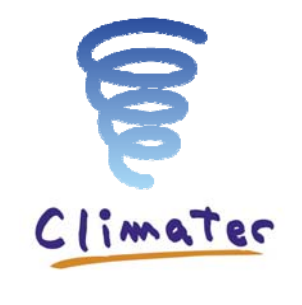

クリマテック(株) 2014 年 9 月

#### 目次

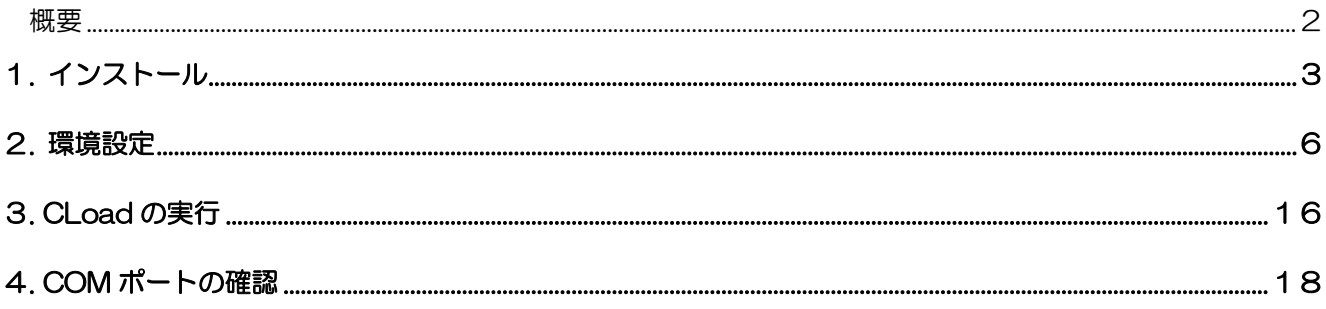

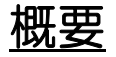

CYG-81000 応用無償ソフト (以下 CLoad) は、CYG-81000 などの RS232 通信出力機器のデータを保 存するために開発された簡易シリアルデータ保存ソフトです。さらに、CLoad をインストールすることでコマ ンド等の即時送信や一括送信をすることができます(ファイル送信ではありません)。

CLoad の適用条件は、以下になります。

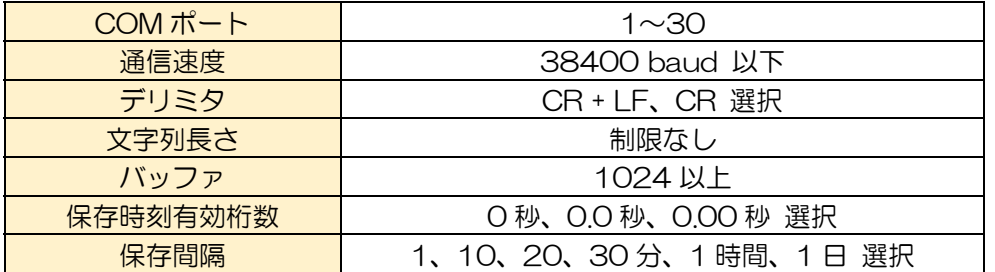

CLoad に対するご質問、および責任は負いかねますのでご了承ください。 (動作確認済 OS: Windows7、8/32、64bit)

## 1. インストール

付属 CD 内の"CloadSetup.msi"または"setup.exe"を実行することで、セットアップウィザード画面が開 きます。

i CloadSetup.msi  $\bullet$  setup.exe

"次へ"をクリックします。

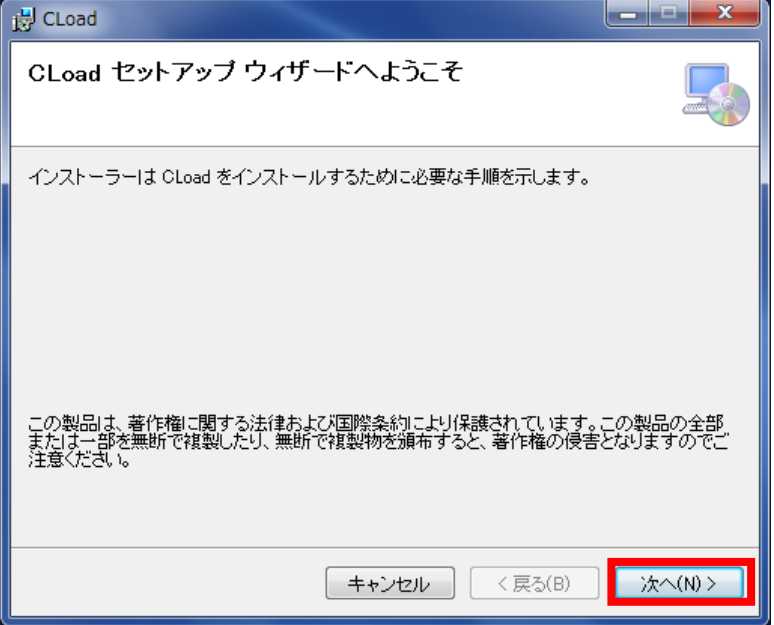

ソフトウェア使用許諾契約書をご覧いただき、"同意する"を選択して頂ければ"次へ"をクリックします。

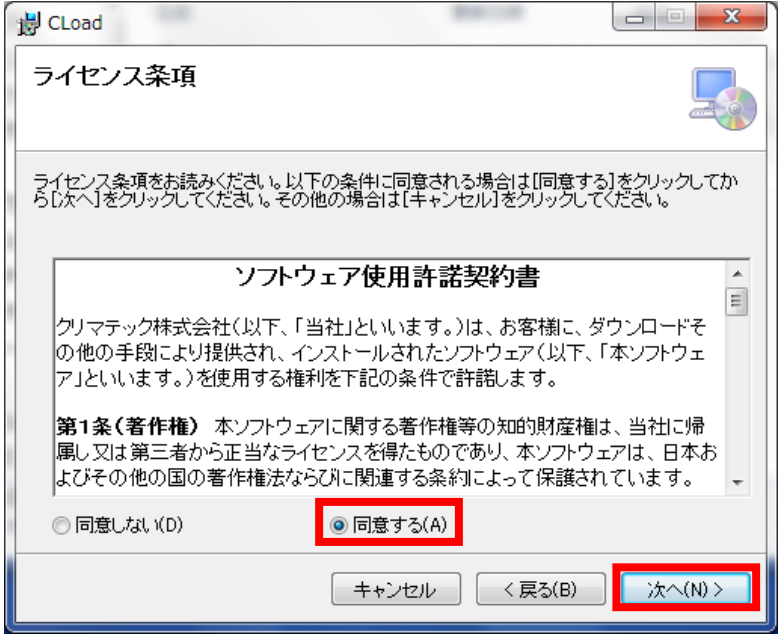

CLoad のインストール先を選択します。

(デフォルト設定: C:\Climatec\CLoad) フォルダ指定後、"次へ"をクリックします。

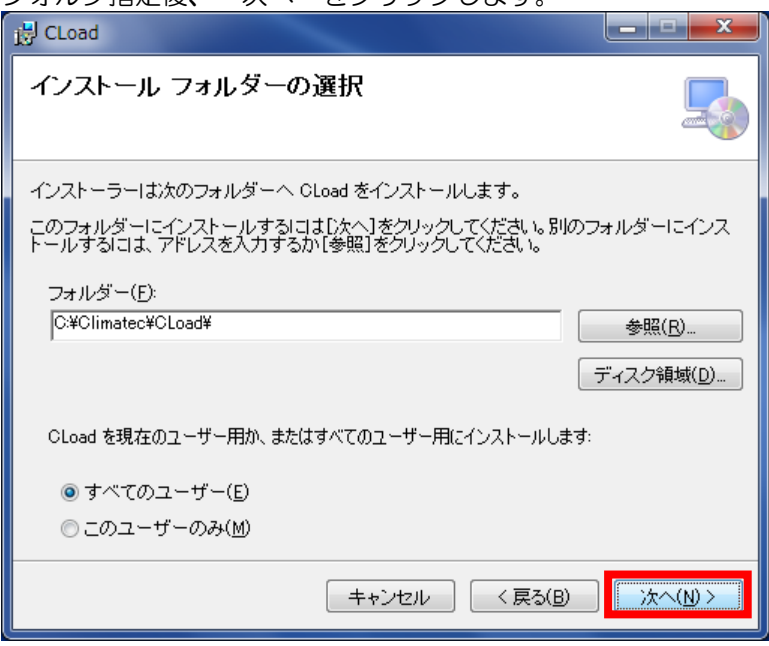

"次へ" をクリックすると、インストールが開始されます。

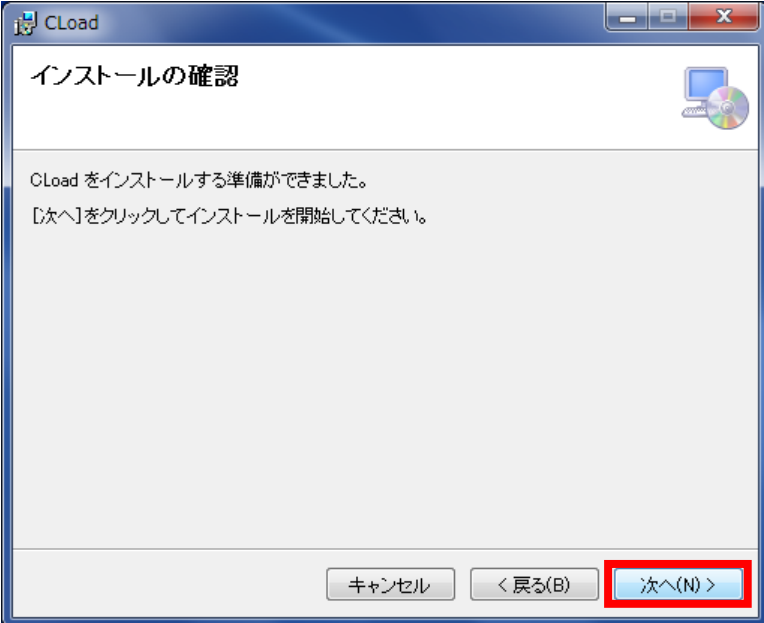

インストールが完了した後、"次へ"をクリックします。

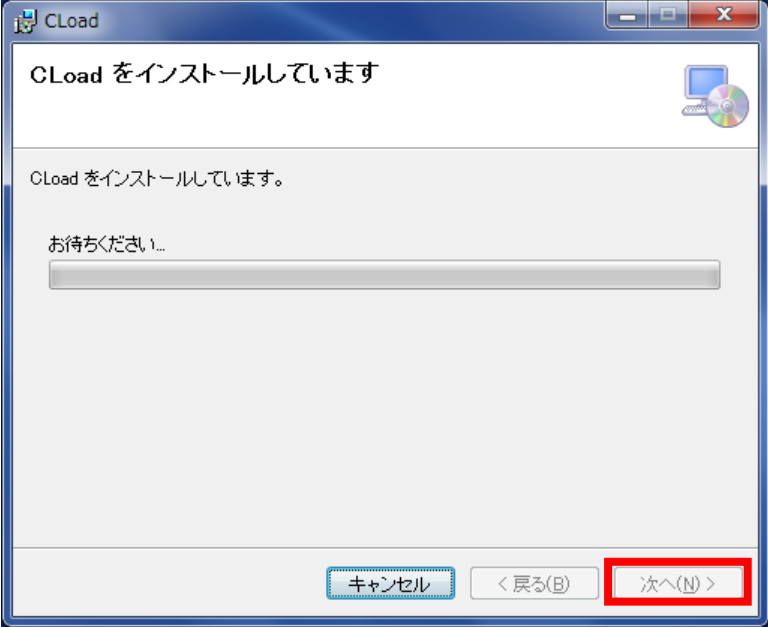

インストールは完了ですので、"閉じる" をクリックします。

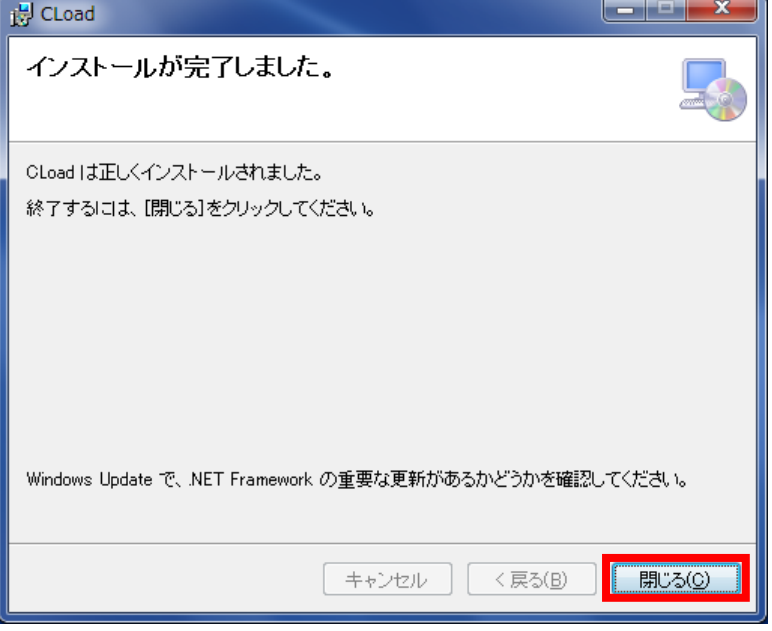

インストール完了後、デスクトップにショートカットが作成されます。

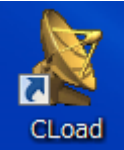

### 2. 環境設定

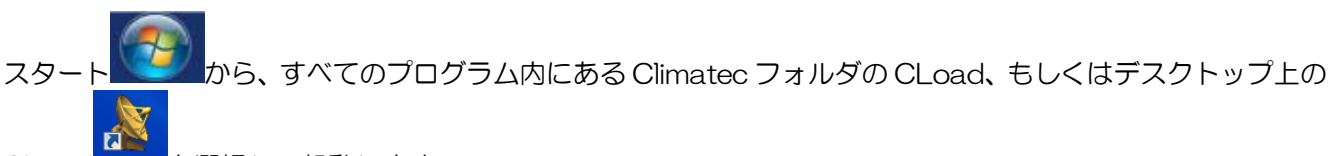

CLoad died を選択して起動します。

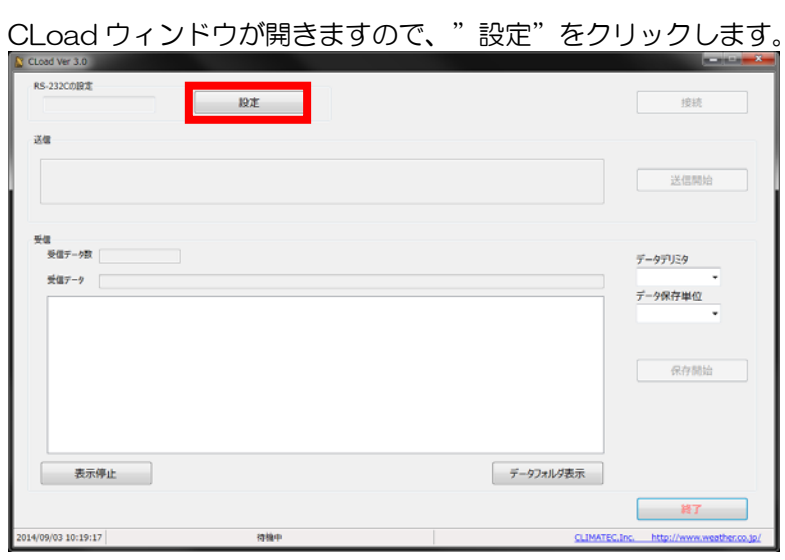

#### Setting ウィンドウが開きます。

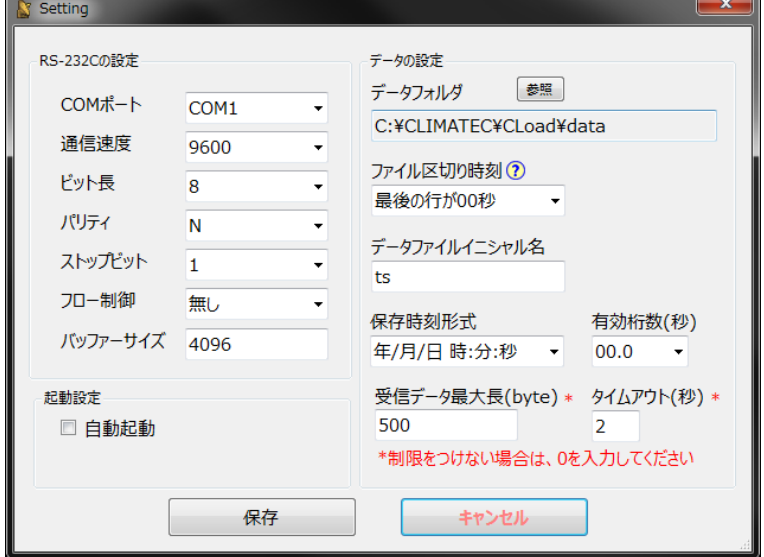

※ COM ポートの確認方法は、4.COM ポートの確認 をご参照ください。

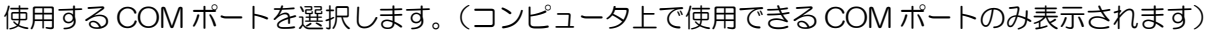

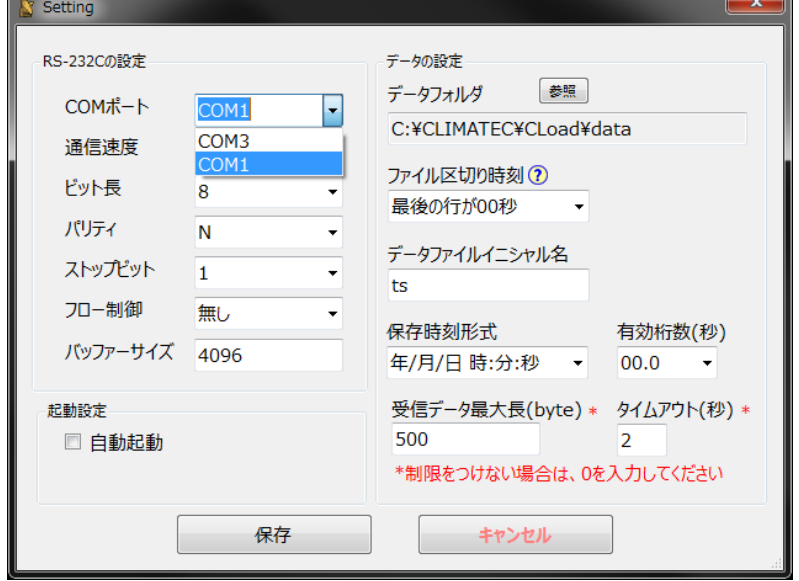

### 対象機器に設定されている通信速度を選択します。(CYG-81000 初期設定:38400)

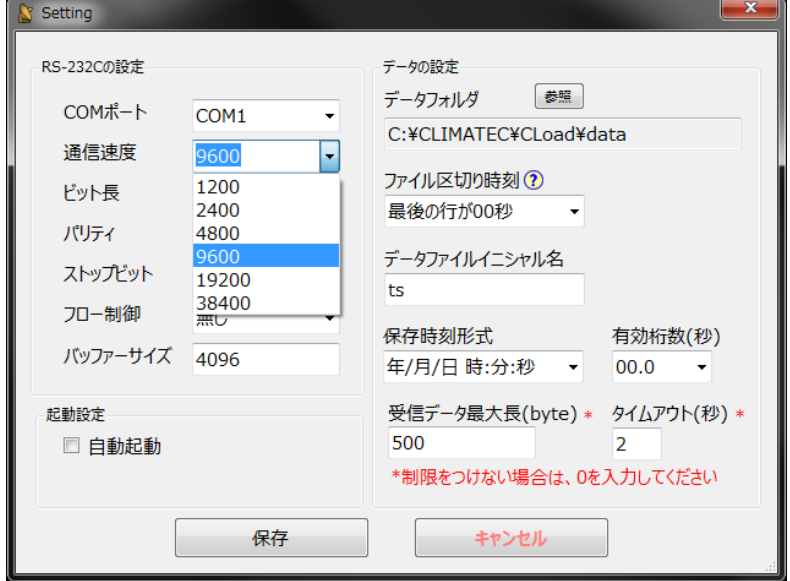

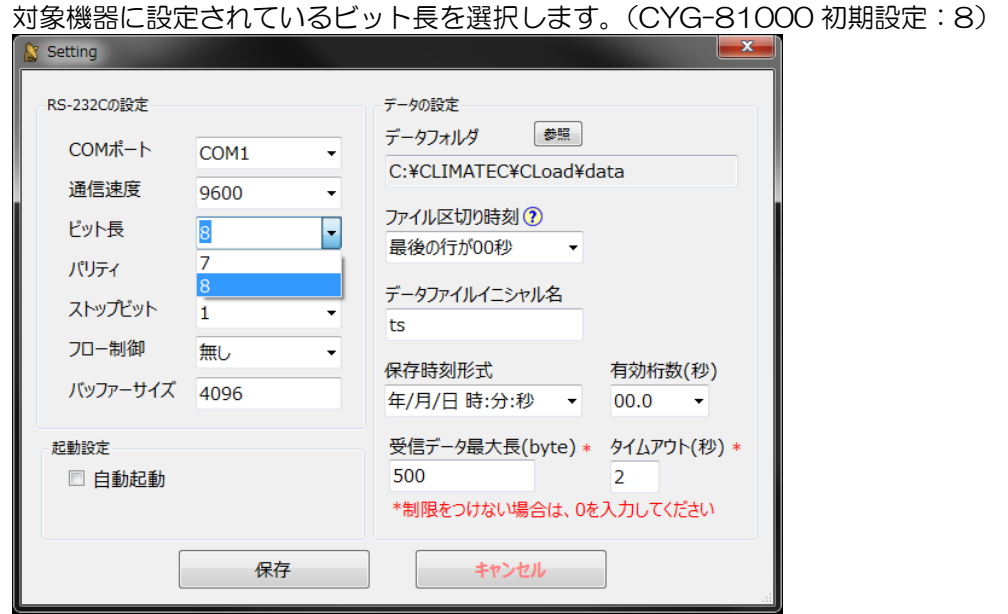

対象機器に設定されているパリティを選択します。(CYG-81000 初期設定:N/無し) (N : 無し、O : 奇数、E : 偶数)

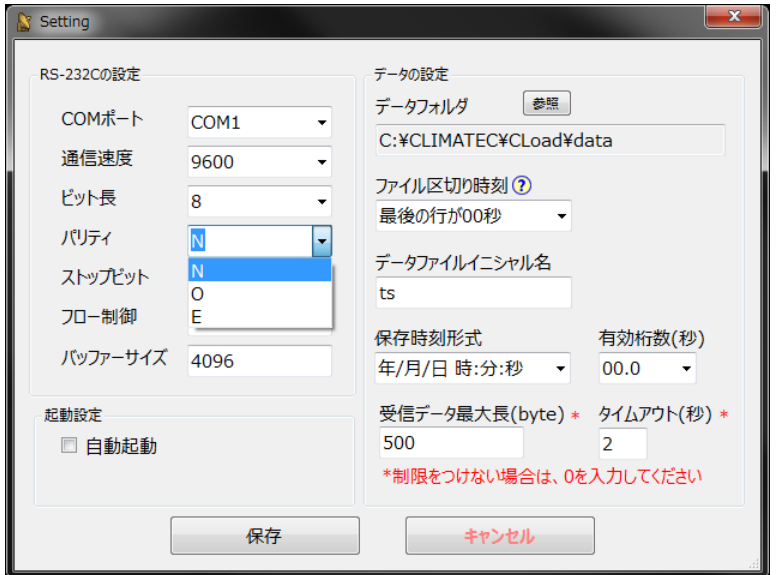

対象機器に設定されているストップビットを選択します。(CYG-81000 初期設定:1)

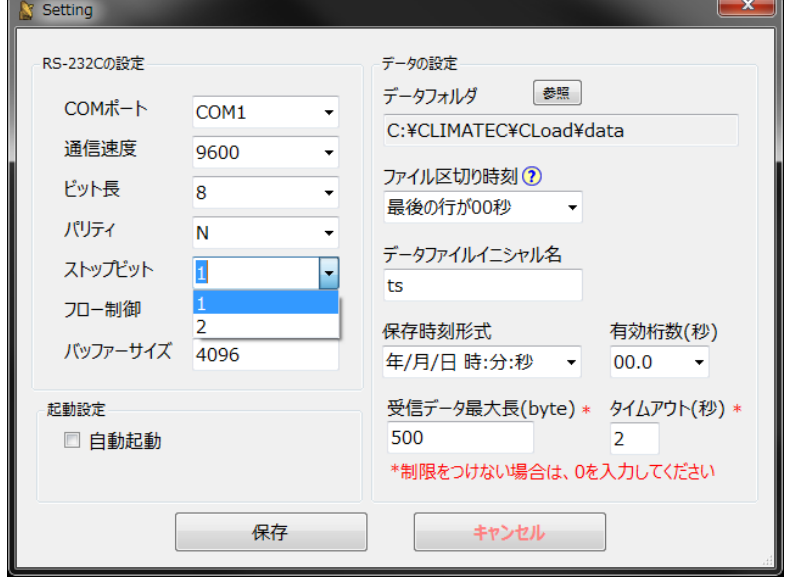

必要に応じてフロー制御を選択します。(CYG-81000 初期設定:無し)

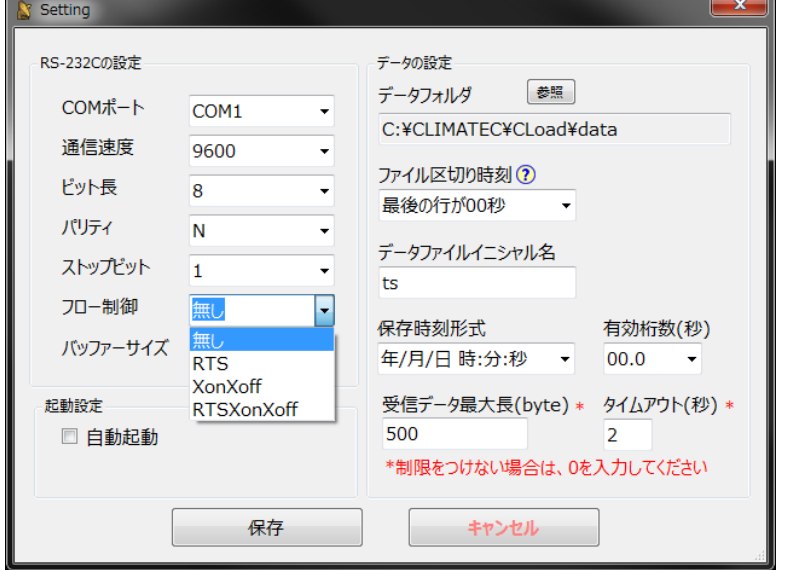

"参照"をクリックして、データファイルの保存先を指定します。

指定しない場合は、デフォルト設定のフォルダ (C:\Climatec\CLoad\data) が作成されて同フォルダ内に 保存されます。

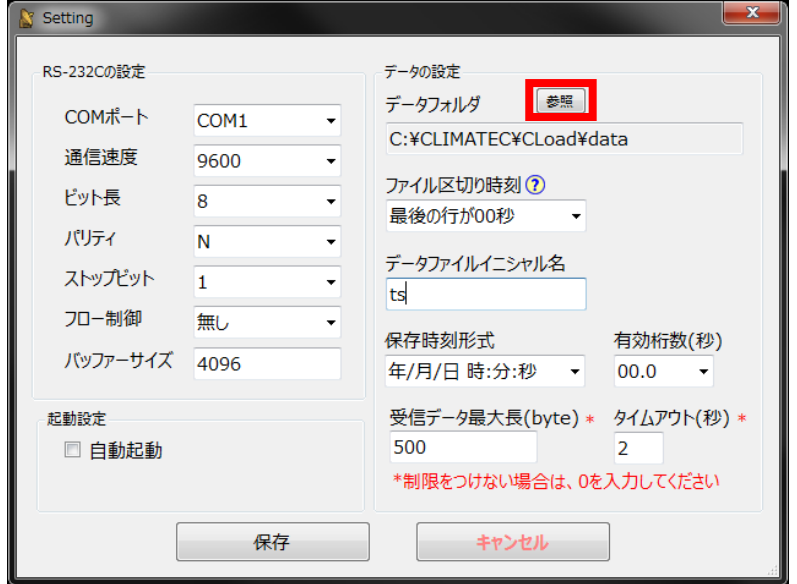

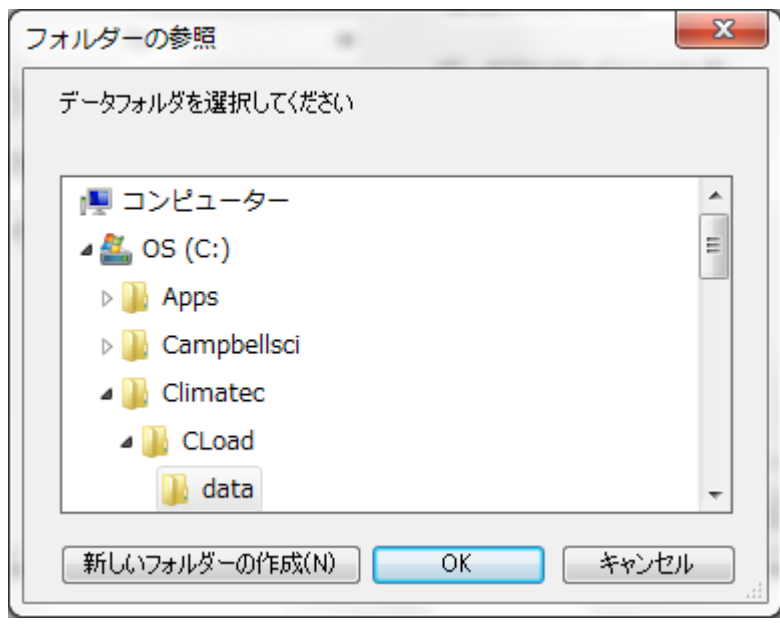

保存ファイルのファイル区切り時刻を選択します。

ボタンをクリックすると、選択要素の説明が表示されます。同ボタンをクリックするか、開いたウィンドウ をクリックすることで表示を消すことができます。

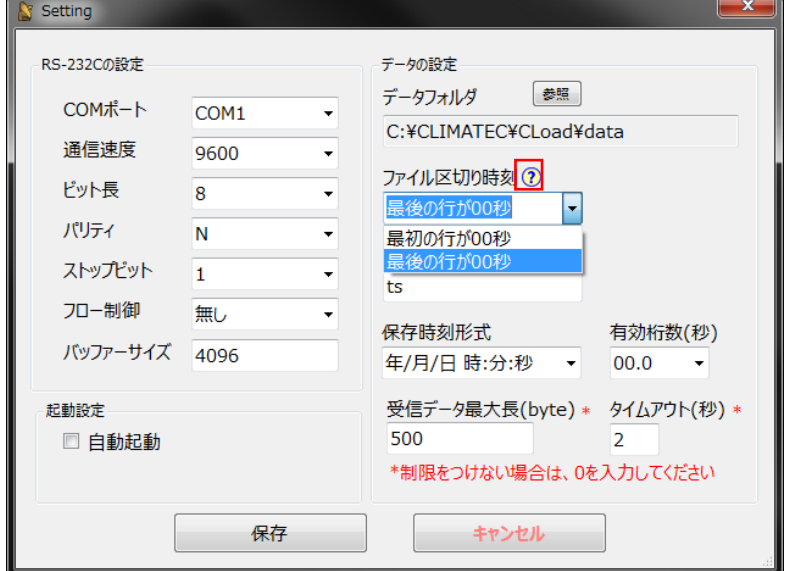

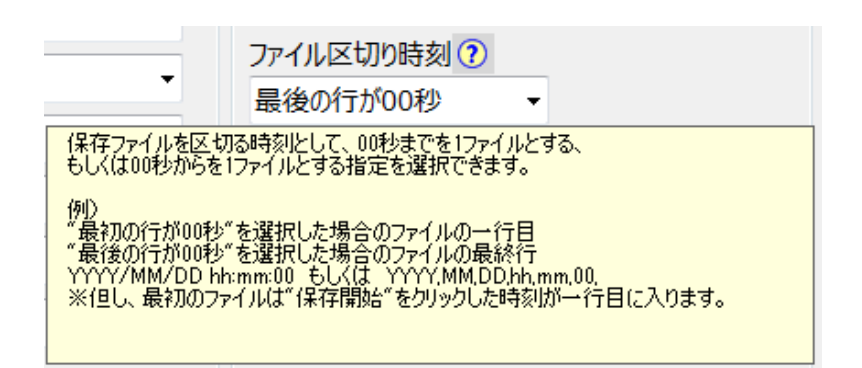

※「最初の行が 00 秒」の場合、ファイル区切り時刻は YYYY/MM/DD hh:mm:59.999 「最後の行が 00 秒」の場合、ファイル区切り時刻は

(1)有効桁数が 00 の場合、YYYY/MM/DD hh:mm:00.999

(2)有効桁数が 00.0 の場合、YYYY/MM/DD hh:mm:00.099

(3)有効桁数が 00.00 の場合、YYYY/MM/DD hh:mm:00.009

※ PC の時刻、バッファの使用状況、または内部処理時間により区切り判定が変わる場合があります。

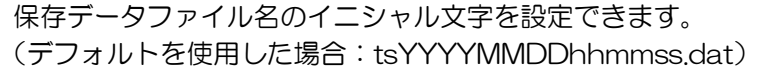

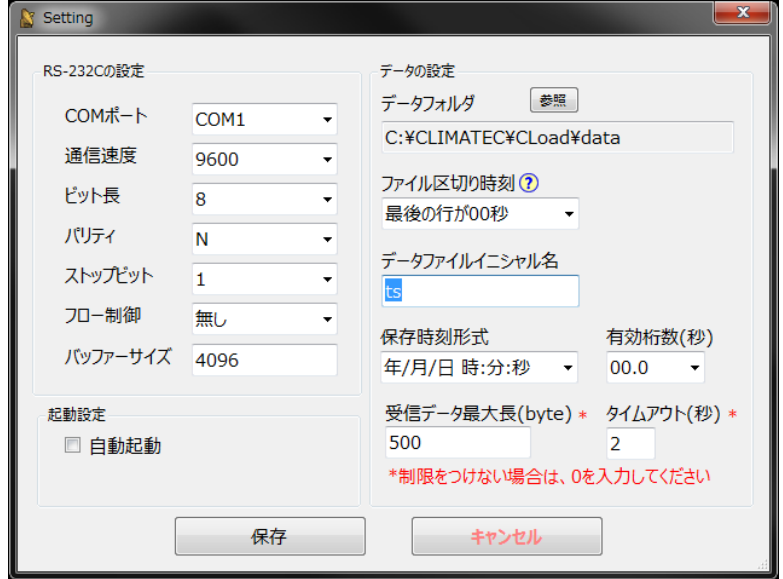

保存データ内のタイムスタンプ形式を選択します。

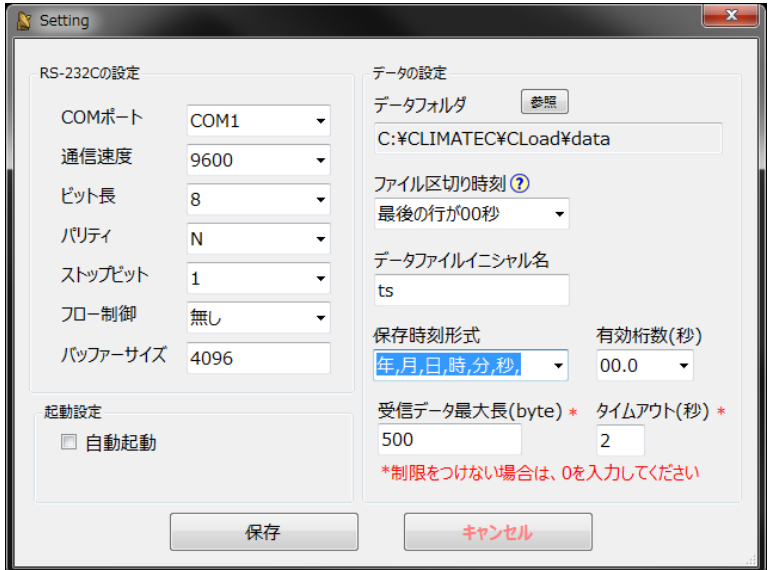

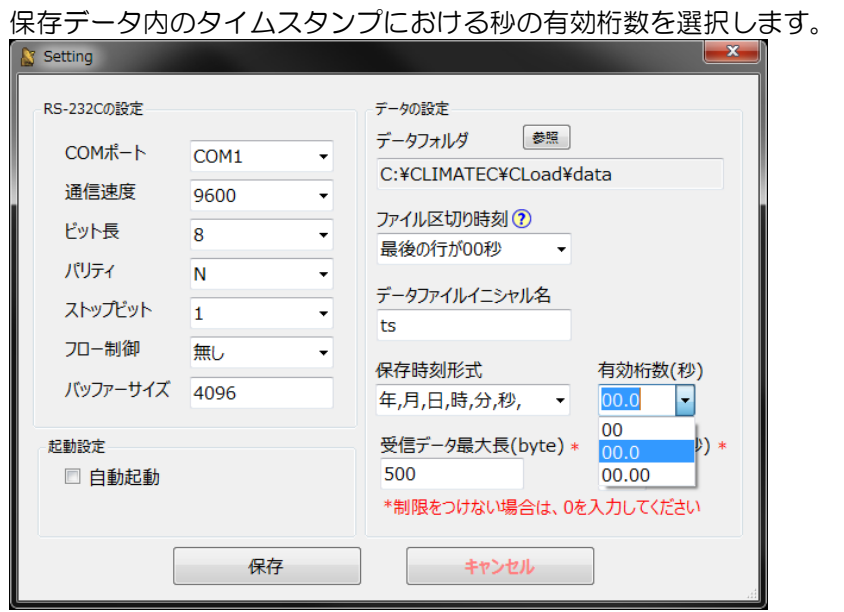

受信データの最大長が設定可能です。設定数を超えた受信データは、データデミリタがなくとも改行されます。<br>- A.s.iii

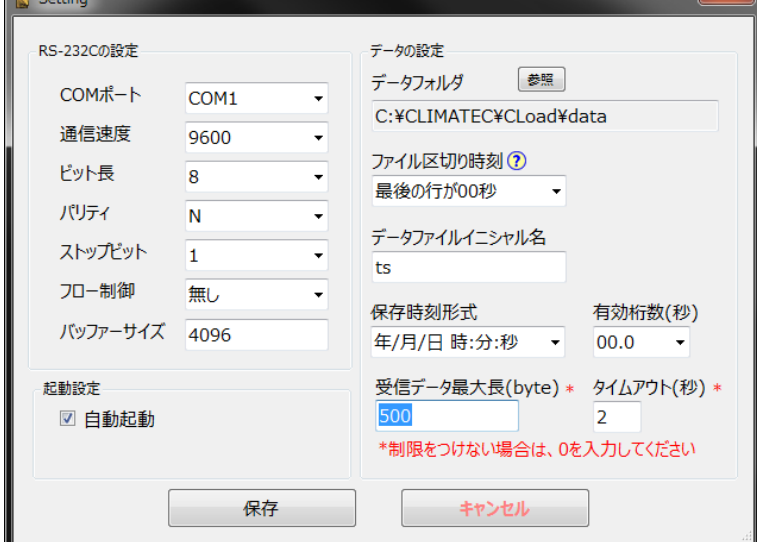

受信データのタイムアウトが設定可能です。最後にデータを受信してから設定時間を超えた場合、データデミリ タがなくとも改行されます。  $\overline{\phantom{a}}$ 

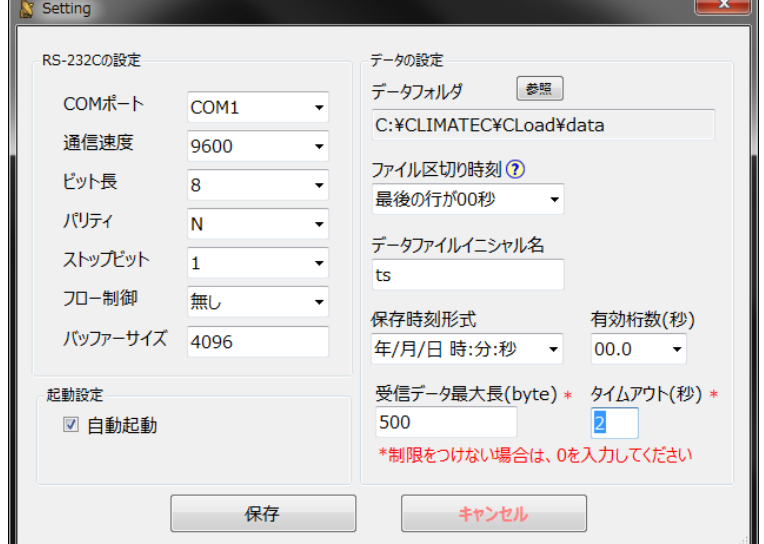

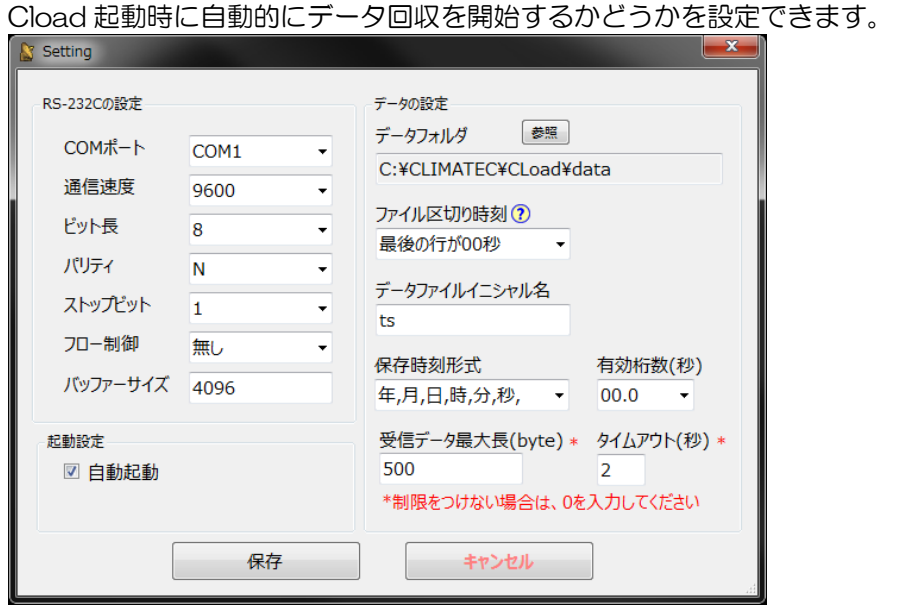

全ての設定が終了した後、"保存"をクリックします。

クリックすると、データファイルの保存先のフォルダへのショートカットがデスクトップ上に作成されます。 また、データファイルの保存先を変更した場合は別のショートカットが作成されます。

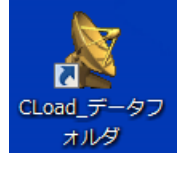

■ : 初回に作成されるショートカット

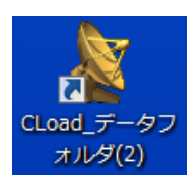

:2 回目に作成されるショートカット

対象機器のデータデリミタを選択します。(CYG-81000 初期設定:CR) 変更は、接続時においても有効です。

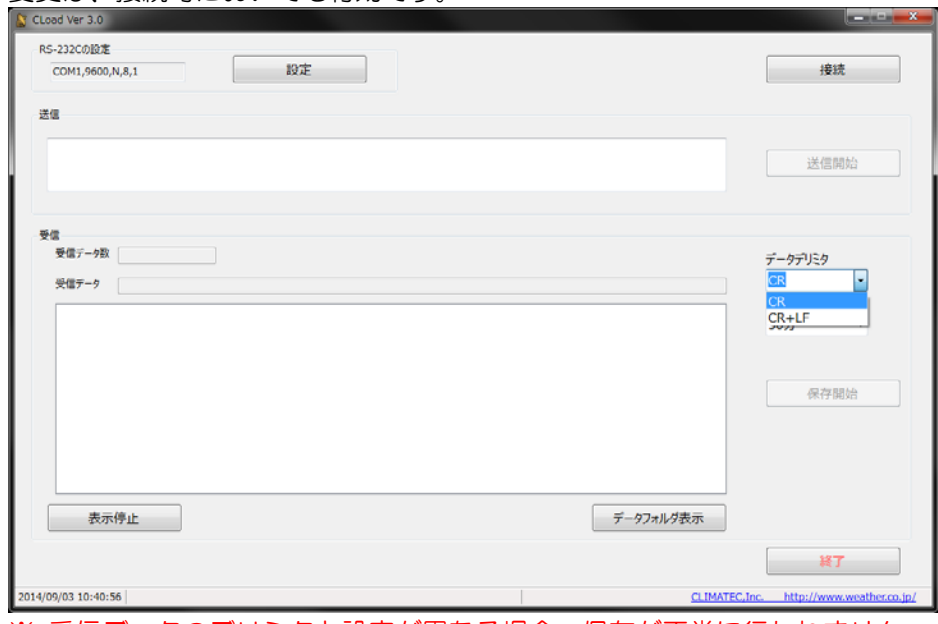

※ 受信データのデリミタと設定が異なる場合、保存が正常に行われません。 必ず、正しく選択をしてください。

※ データデリミタの設定は、Cload 終了時のものが保存されます。

1 データファイル当たりの保存時間を選択します。

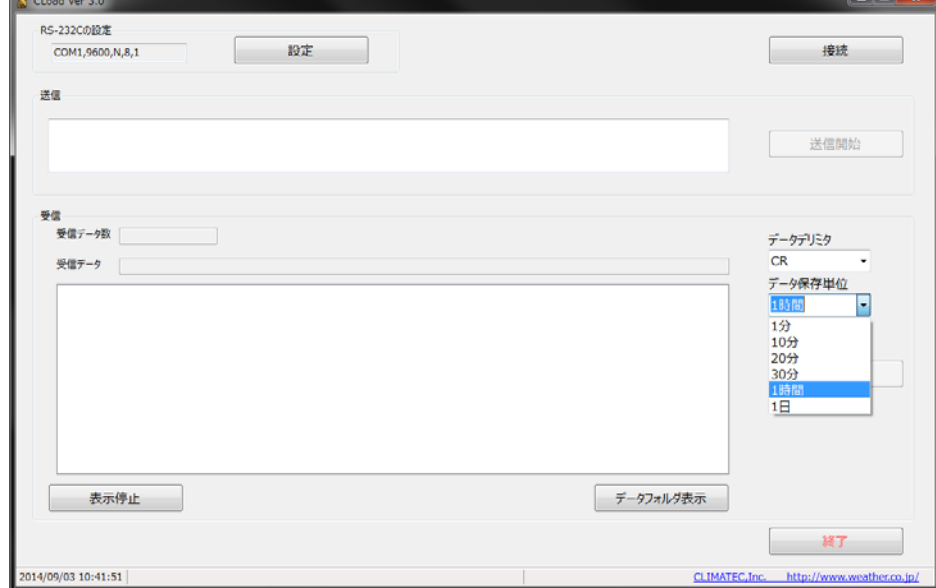

※ データ保存単位は、PC の時計を区切り基準とします。

 例:データ保存単位・・・1 分、開始時刻・・・0:00:40、ファイル区切り時刻・・・最後が 00 秒 対象機器出力速度・・・1 データ/秒 の場合 1ファイル目のデータ・・・0:00:40 ~ 0:01:00 2ファイル目のデータ・・・0:01:01 ~ 0:02:00

※ データ保存単位の設定は、Cload 終了時のものが保存されます。

### 3. CLoad の実行

"接続"をクリックして通信を開始します。通信開始後は、同ボタンが"切断"に変わります。 さらに、"送信開始"および"保存開始"がアクティブになります。 通信終了後は、"切断"をクリックして"終了"もしくは×をクリックしてください。

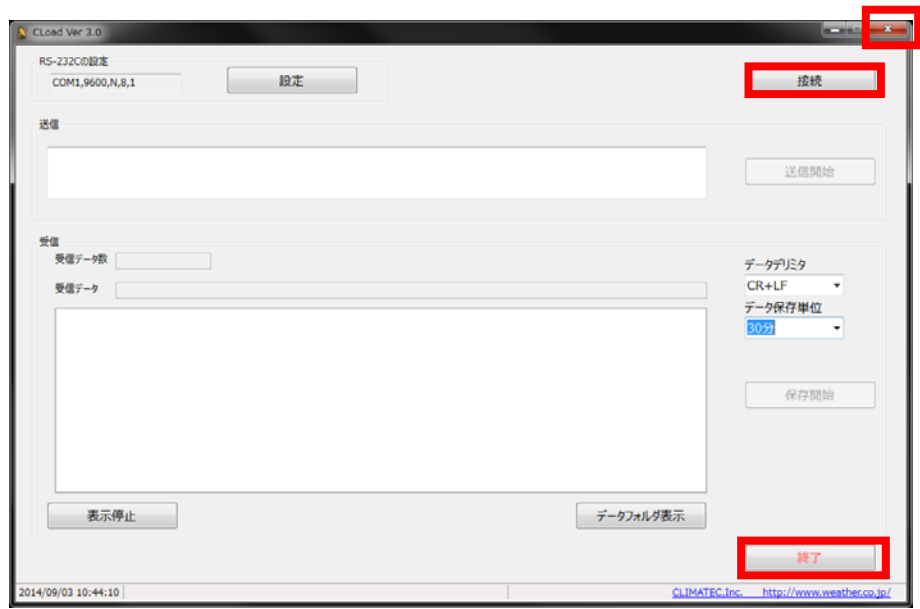

"表示停止" をクリックすると赤点線枠内の表示が停止して、同ボタンが"表示再開"に変わります。 "データフォルダ表示"をクリックすると、保存されるフォルダが開きます。

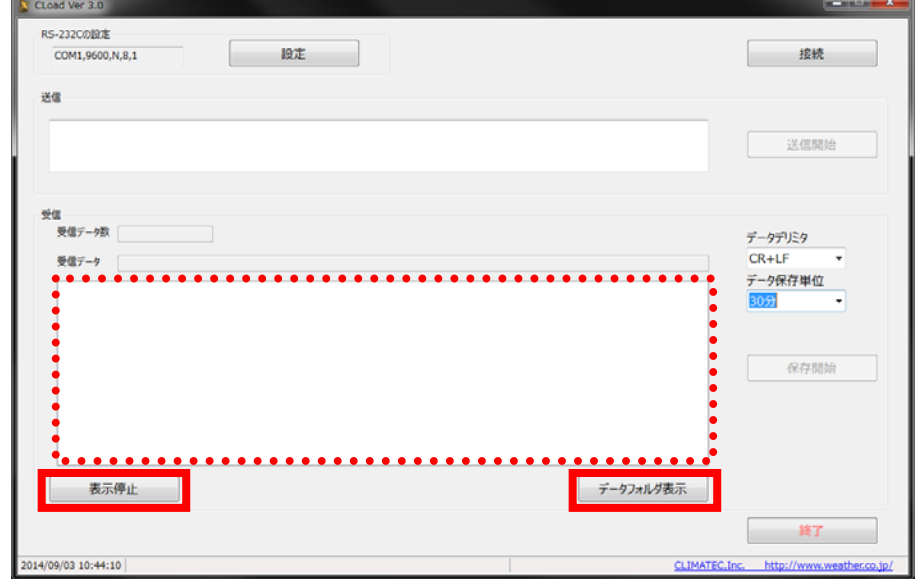

"送信開始"をクリックすると"送信終了"に表記が変わります。

"送信開始"が表示されている状態で、赤点線枠内にコマンドを入れて同ボタンをクリックすると一斉に送信さ れます。(特殊文字は除く:Esc など)

"送信終了"が表示されている状態では、即時送信されます。 送信されたものは、受信ウィンドウへ反映されます。

(ただし、Enter を押さなければ表示されません。)

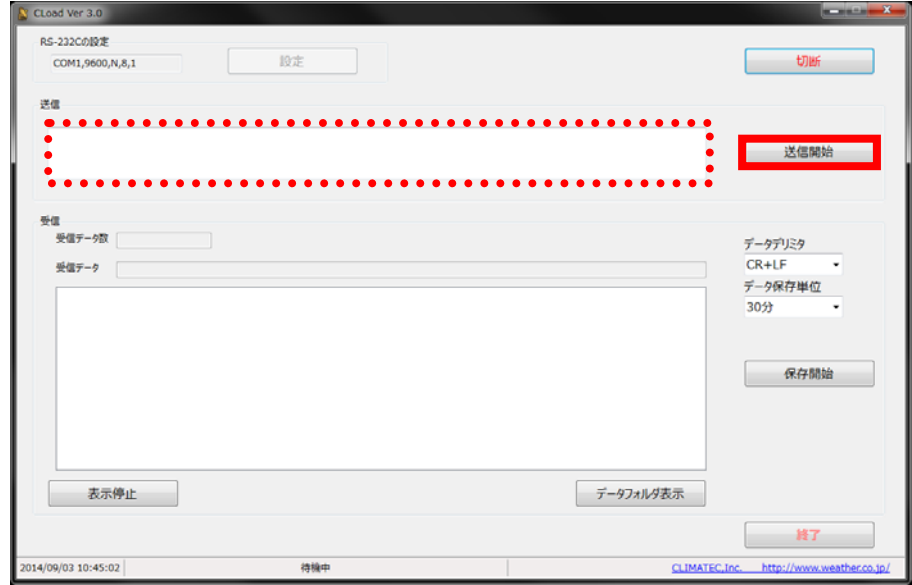

"保存開始"をクリックすると保存が開始されて、同ボタンは"保存終了"に表記が変わります。 保存を終了する場合は、"保存終了"をクリックしてください。

保存されるデータは、受信ウィンドウに表示される値と設定されたタイムスタンプになります。

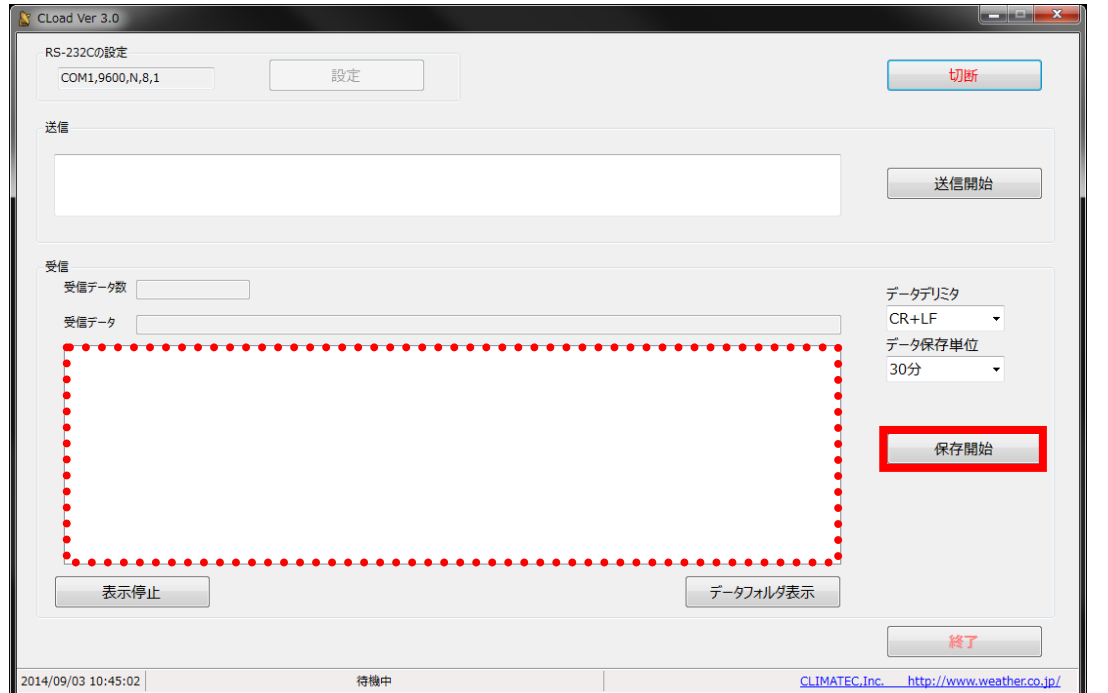

※ 保存開始後から停止までの間は、データデリミタおよびデータ保存単位の変更は行えません。

### 4. COM ポートの確認

USB-RS232C 変換ケーブルを、PC に挿して正常に新指揮されると自動的に COM ポートが割り当てら れます。(COM ポートの内蔵されている PC もあります。) 通信を行う上で、割り当てられた COM ポートを確認する必要があります。 下記に、COM ポートの確認方法を示します。(Windows7 の場合)

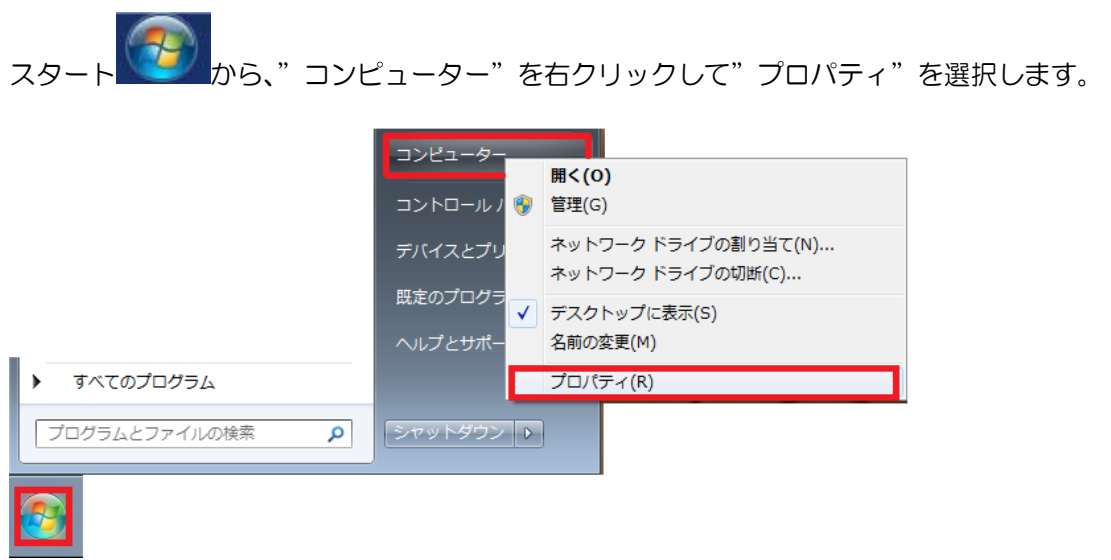

#### デバイスマネージャーを選択します。

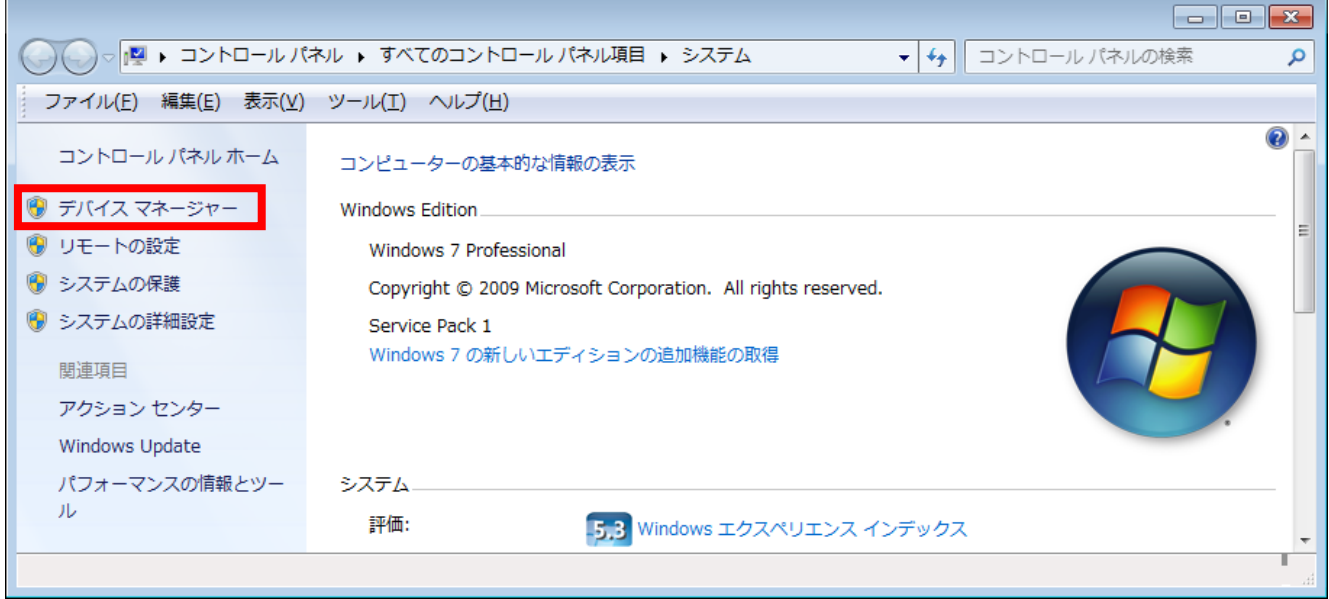

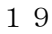

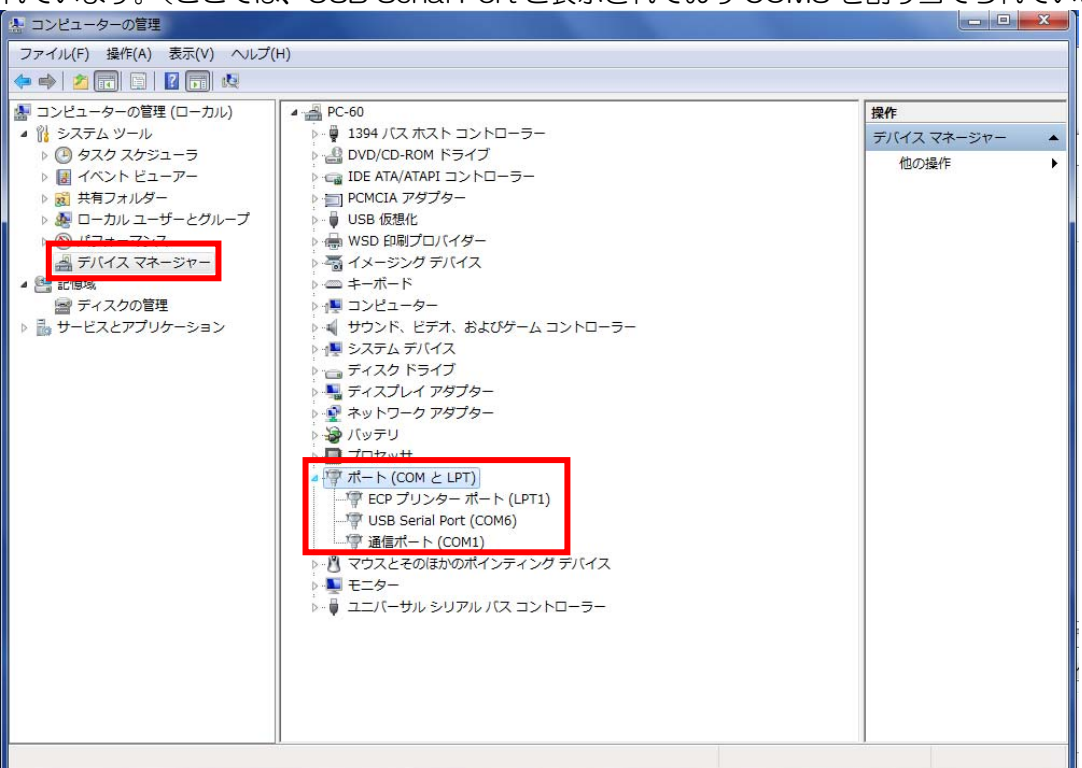

"コンピューターの管理"ウィンドウが開きますので、"デバイスマネージャー"をクリックします。 中央ウィンドウ内の"ポート(COM と LPT)"を表示させると、割り当てられている COM ポートが表示さ れています。(ここでは、USB Serial Port と表示されており COM3 を割り当てられています)

"コンピューター"を右クリックして"管理"を選択しても確認ができます。

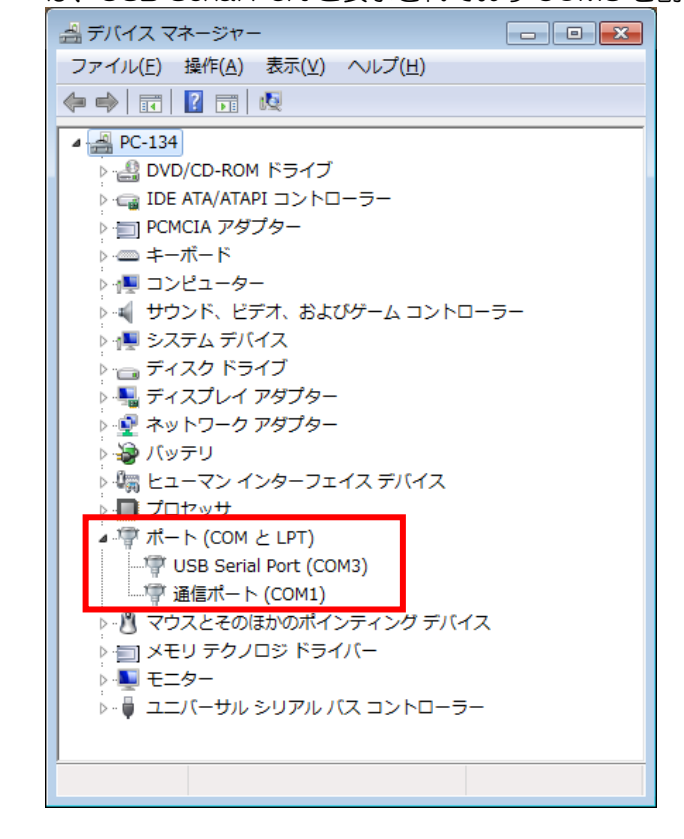

"ポート(COM と LPT)"を表示させると、割り当てられている COM ポートが表示されています。(ここで は、USB Serial Port と表示されており COM3 を割り当てられています)